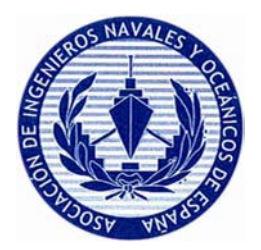

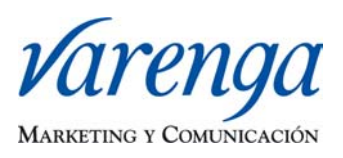

## **PROCEDIMIENTO PARA**

# **FUNCIONAMIENTO Y ACTUALIZACIÓN DE**

### **FOROS INTERACTIVOS**

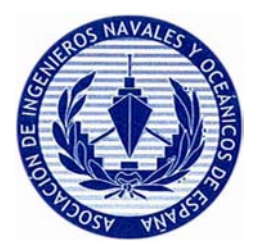

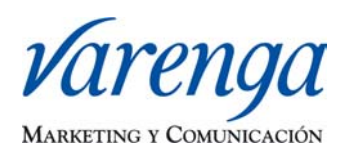

Para la actualización de los Foros Interactivos a través de la página web www.ingenierosnavales.com se deberán llevar a cabo los siguientes pasos:

#### **1. Acceso al Foro Interactivo:**

El proceso para acceder al Foro interactivo es el siguiente:

- Pinchar en la sección "Foros" y después en "Foros"

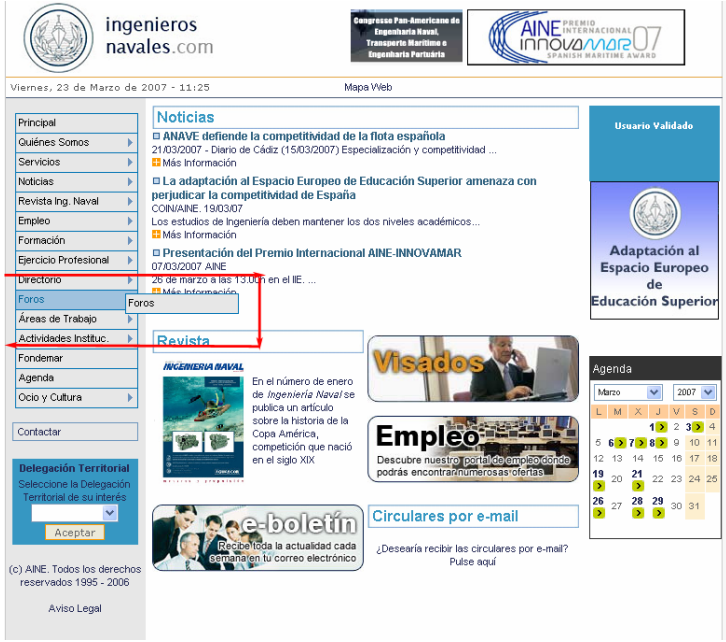

- Una vez dentro de la Sección de Foros, se puede visualizar el listado de Foros Interactivos, de los cuales se seleccionará aquel en el que se sea líder o se desee participar.

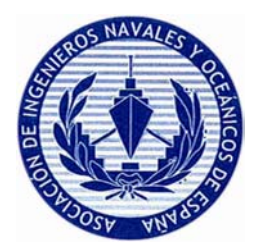

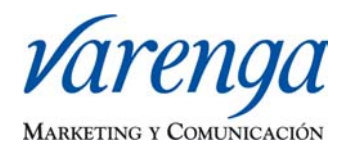

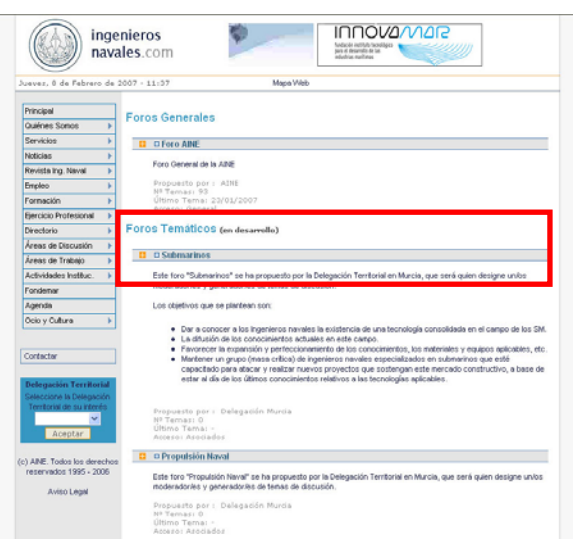

- A continuación se mostrará una página con todos los temas tratados en ese Foro, se podrá acceder a todas las intervenciones con un simple clic.

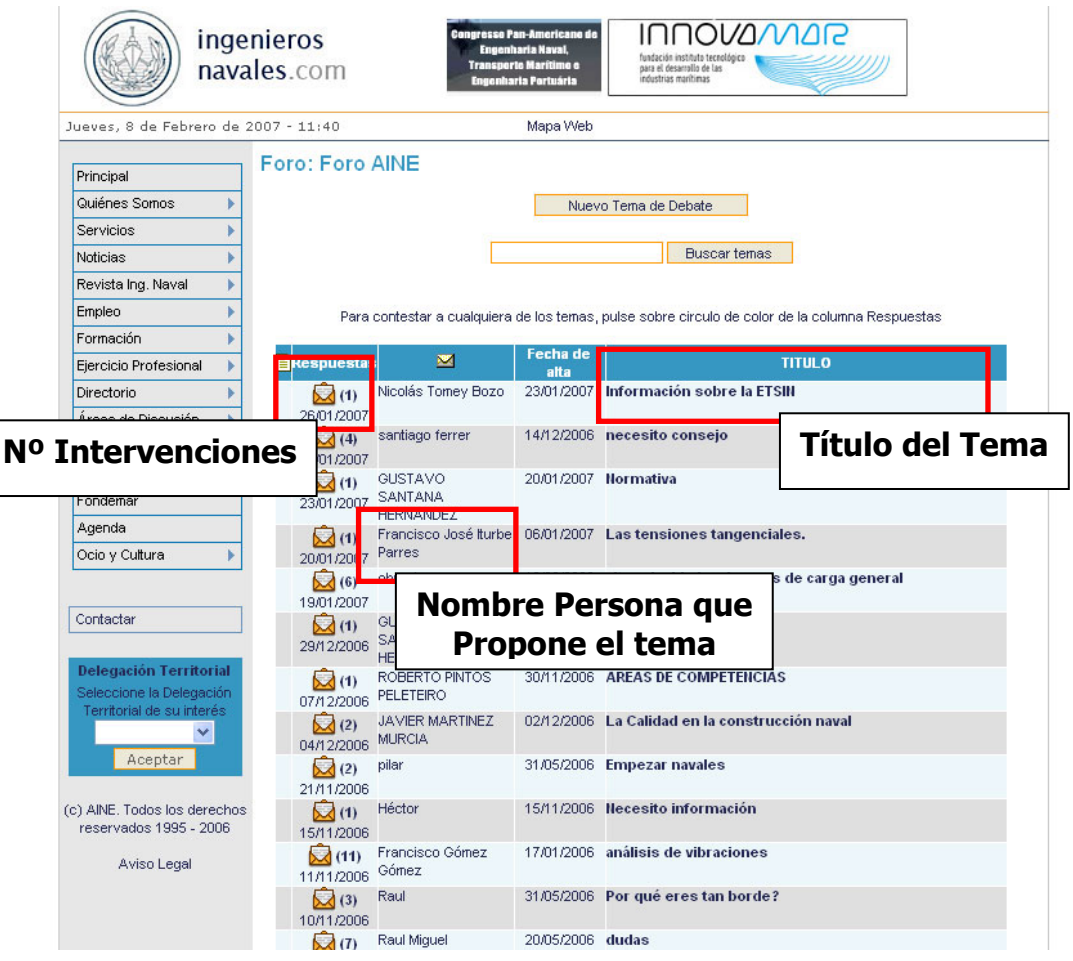

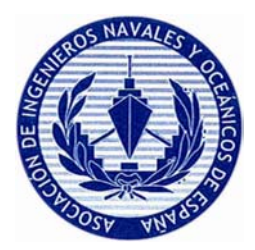

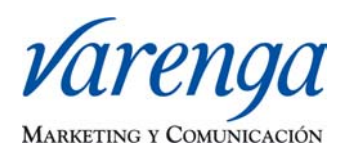

#### **2. Propuesta de Nuevo Tema en el Foro General**

Una vez que estemos dentro del Foro Interactivo en la parte superior de la página tendremos un botón llamado "Nuevo Tema de Debate", debemos pinchar en él, después se nos solicitará nuestro usuario y contraseña.

Después de introducir estos datos, nos aparecerá una pantalla con los campos a rellenar para proponer el tema para el Foro Interactivo, una vez completados pincharemos en el botón "Grabar Tema" y nuestra intervención será publicada.

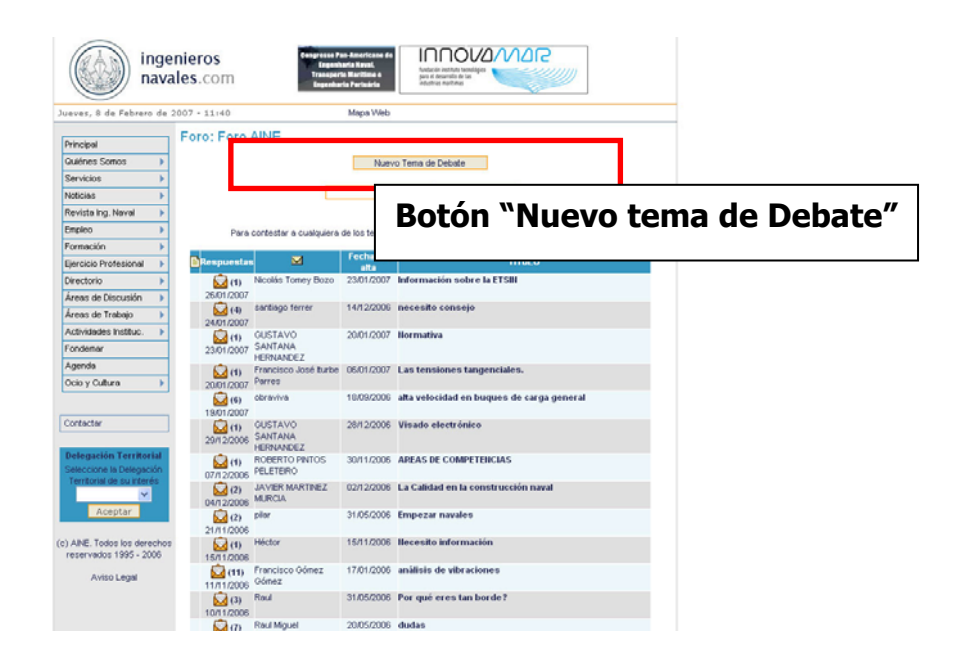

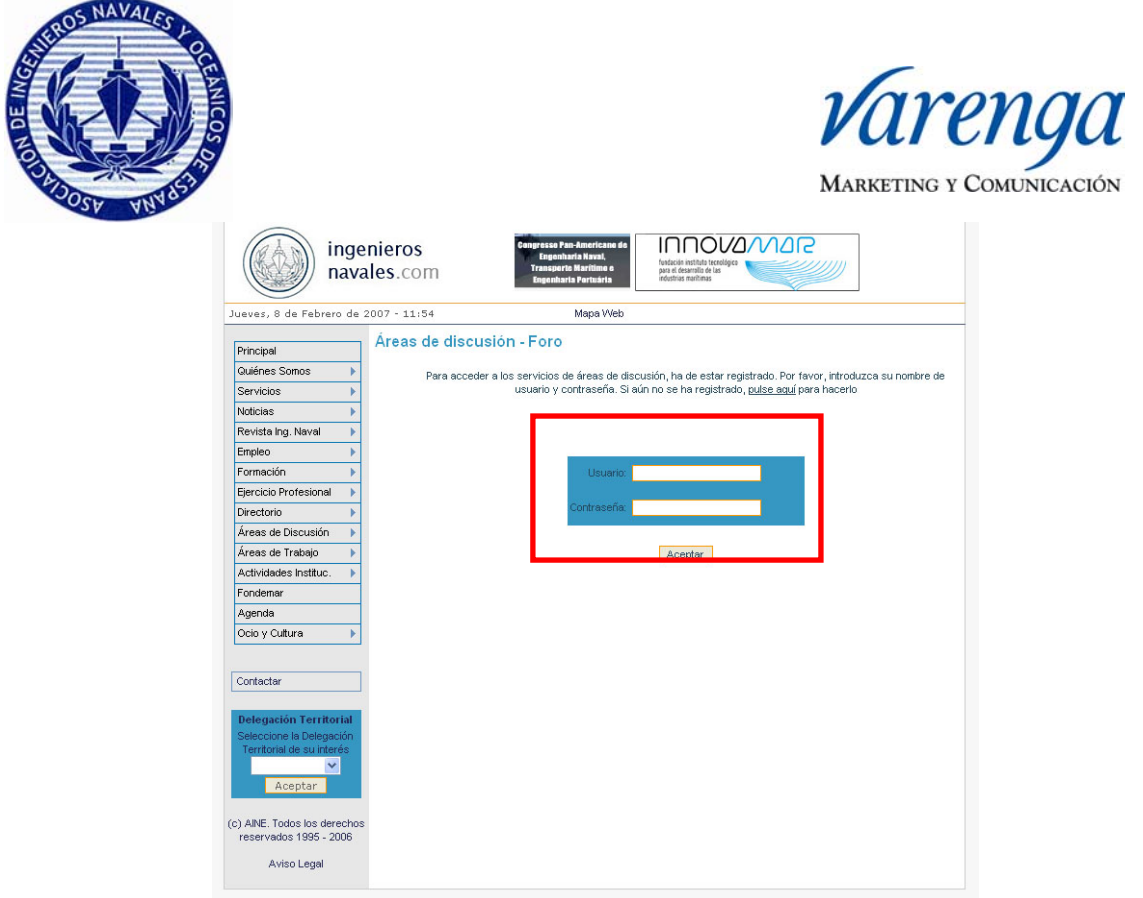

**NOTA IMPORTANTE: En el caso de no tener usuario y contraseña ver Anexo.** 

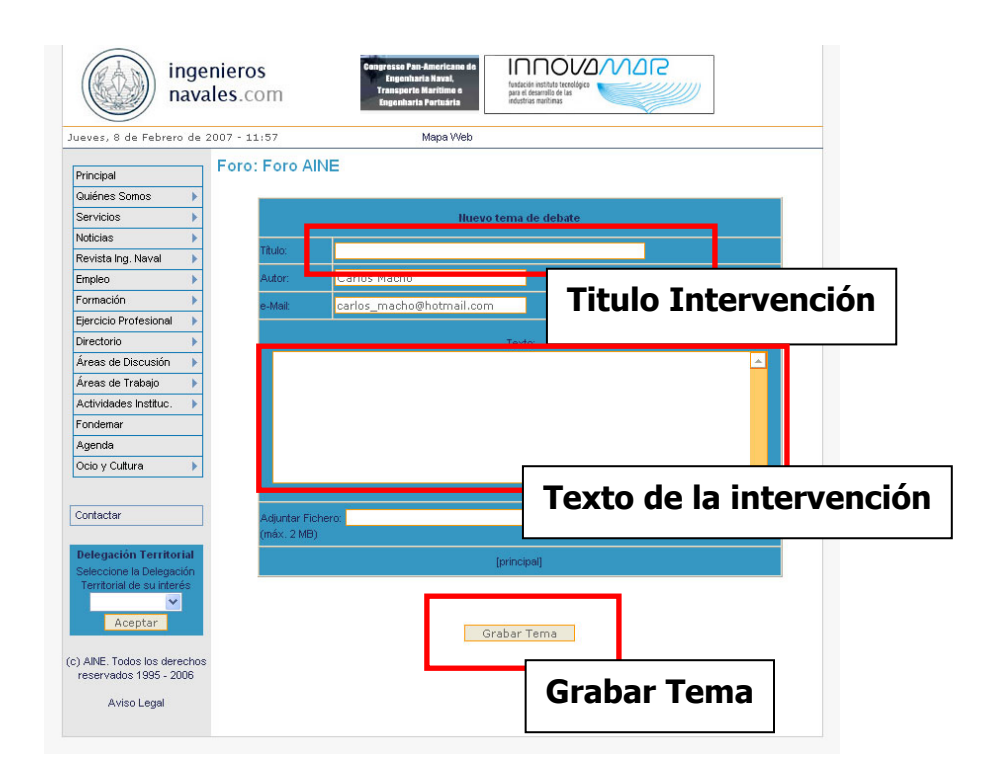

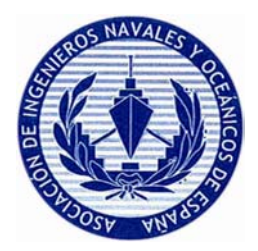

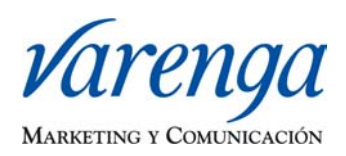

Cuando se publica un nuevo tema, podemos adjuntar un documento que permita completar nuestra intervención. Para incluir material adicional a nuestro tema, simplemente tendremos que seguir los mismos pasos que anteriormente explicados, y utilizar la última casilla de la pantalla.

**NOTA IMPORTANTE: Los documentos que se adjunten a las intervenciones no deben ocupar más de 2 megas. Se recomienda comprimir los archivos con WinZip. (Ver Anexo)** 

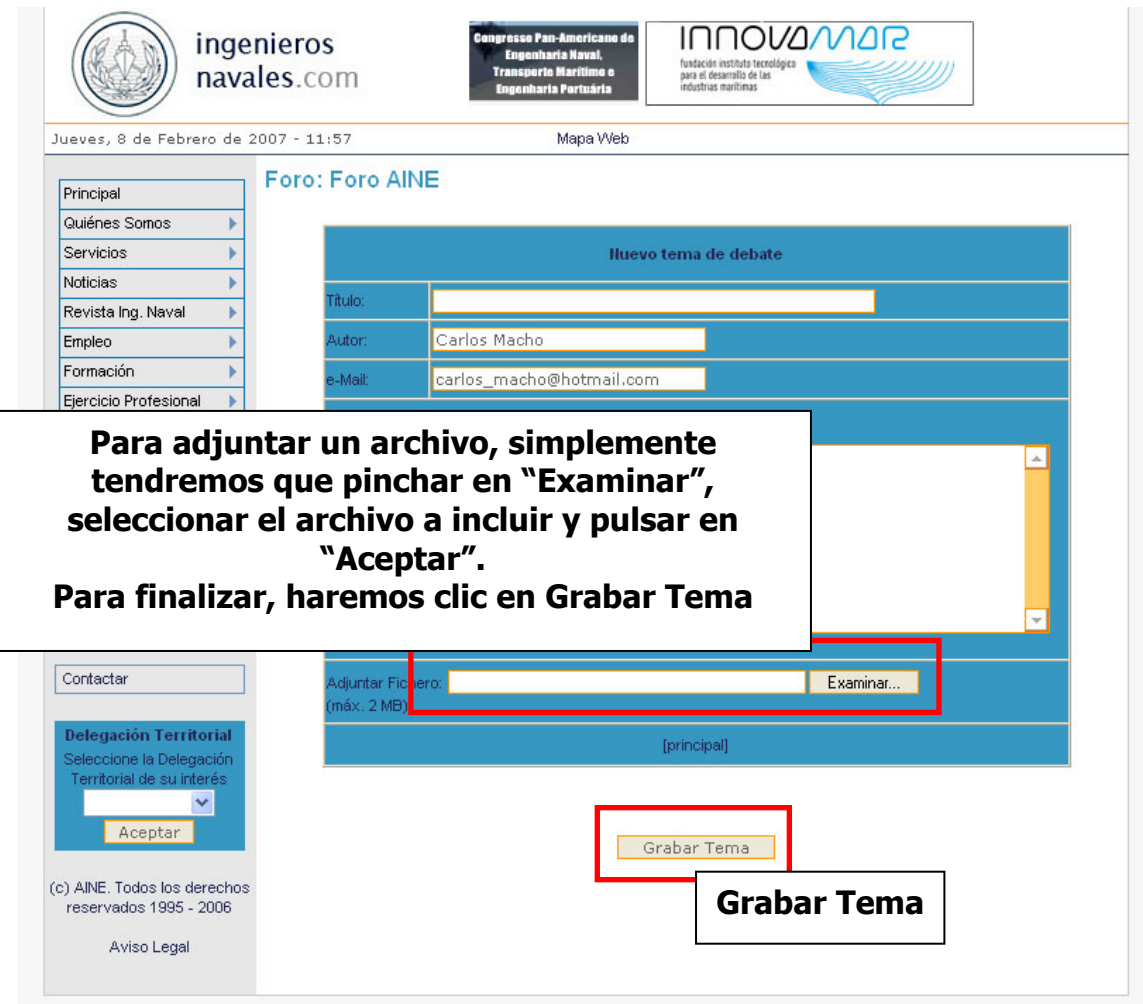

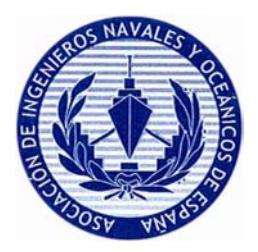

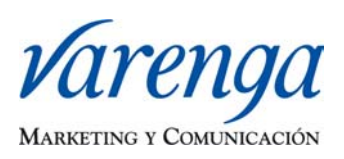

#### **3. Respuesta a un Tema existente**

El proceso para responder un tema es muy similar al anteriormente explicado, simplemente tenemos que pinchar en el tema en el que queremos participar, dentro de la tabla en la que viene el tema hay un botón de "Respuesta" una vez pinchemos ahí tendremos que volver a validar nuestro usuario y contraseña, y ya podremos responder.

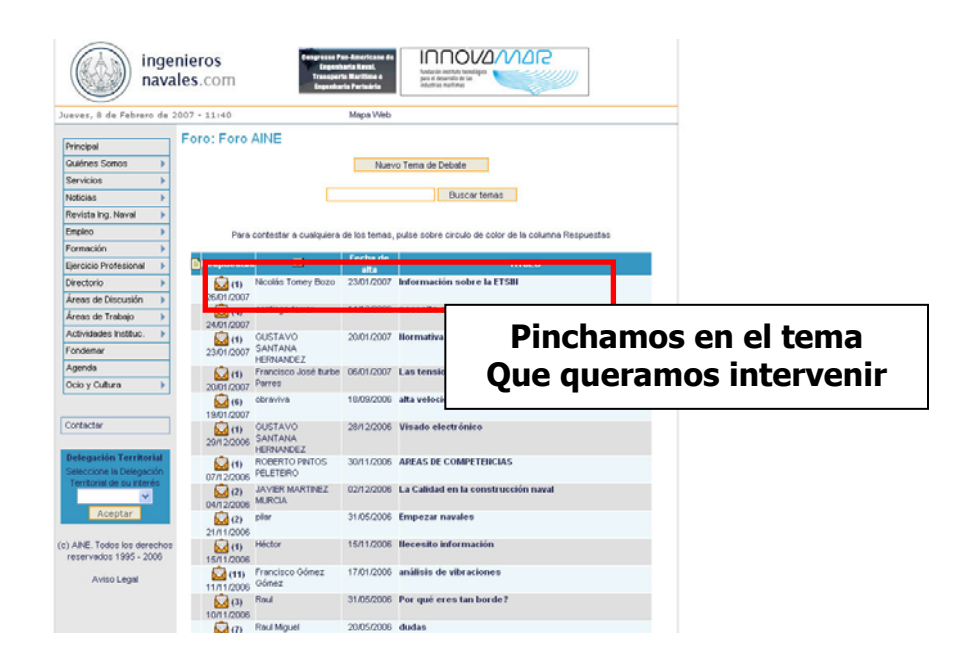

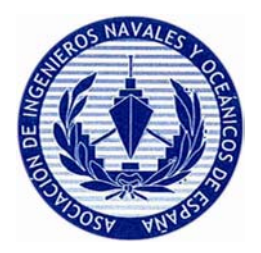

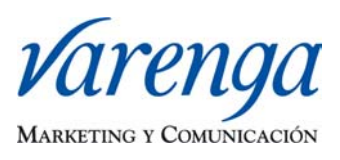

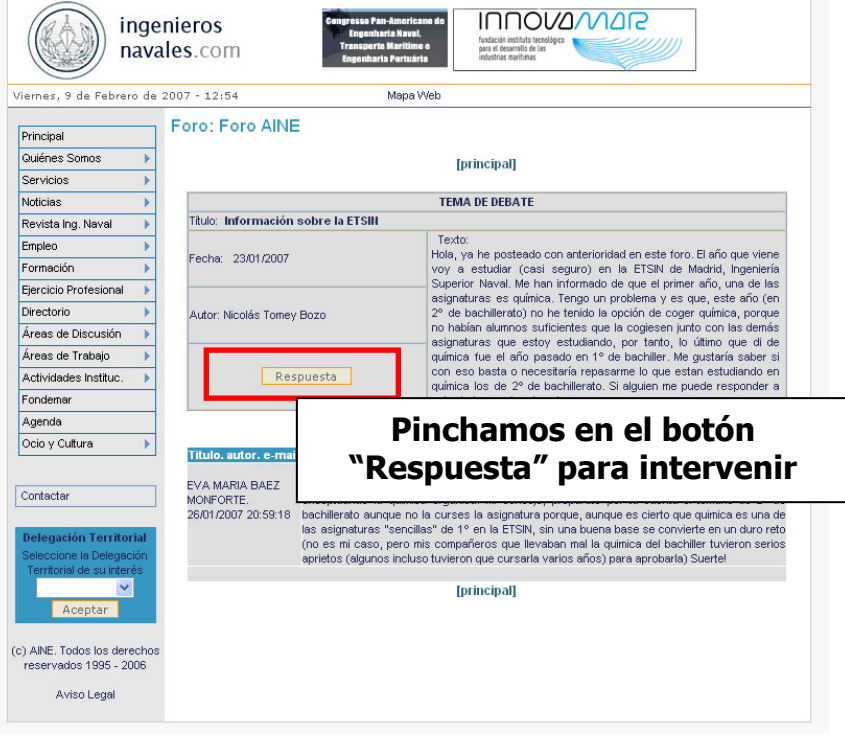

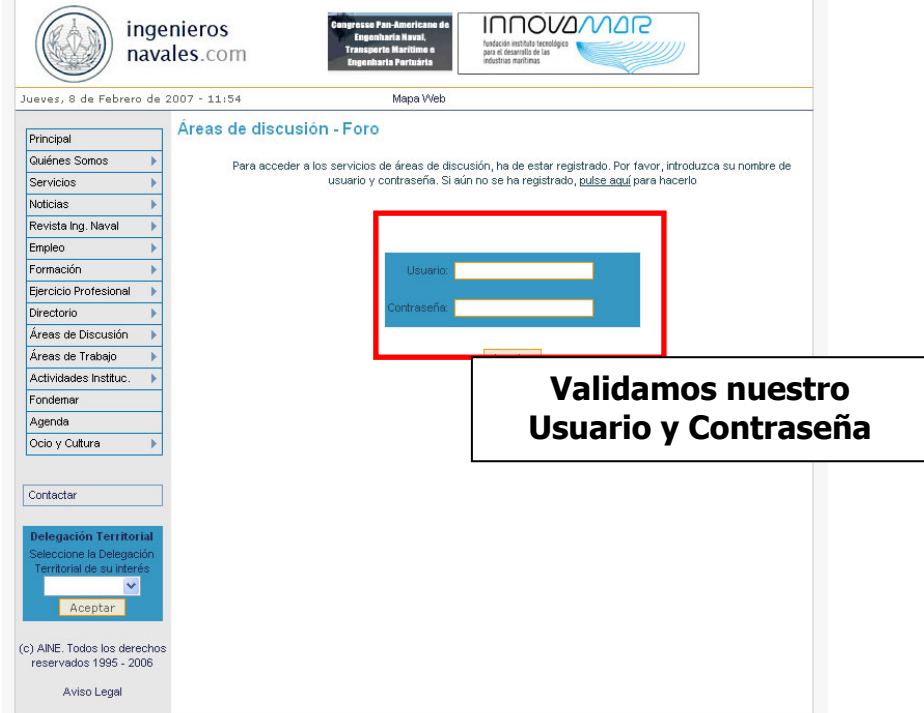

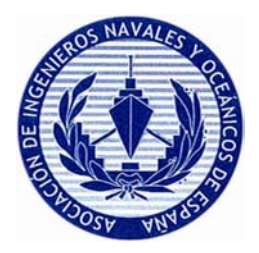

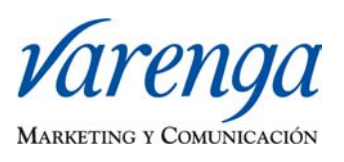

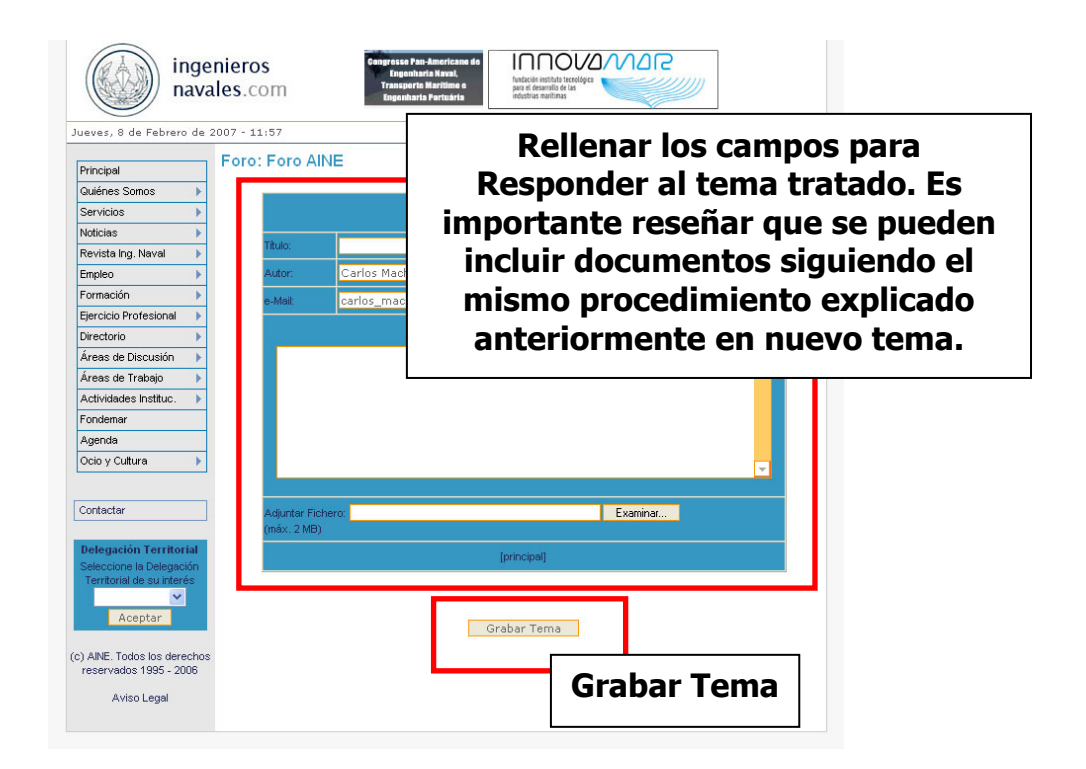

Para cualquier duda o aclaración sobre el uso de los Foros Interactivos, por favor diríjase a este correo electrónico:

Pedro Peñas: ppycoin@iies.es

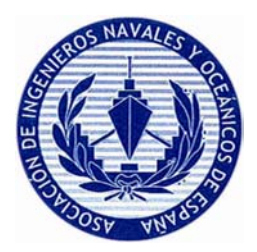

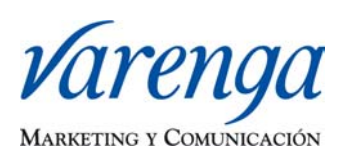

## **ANEXO**

### **¿Qué hacer si no estoy registrado?**

En el caso de no poseer usuario y contraseña debes seguir los siguientes pasos:

1) Cuando esté en la página donde se solicita el usuario y contraseña, debe pinchar en el enlace que aparece en el texto de la parte superior de la página.

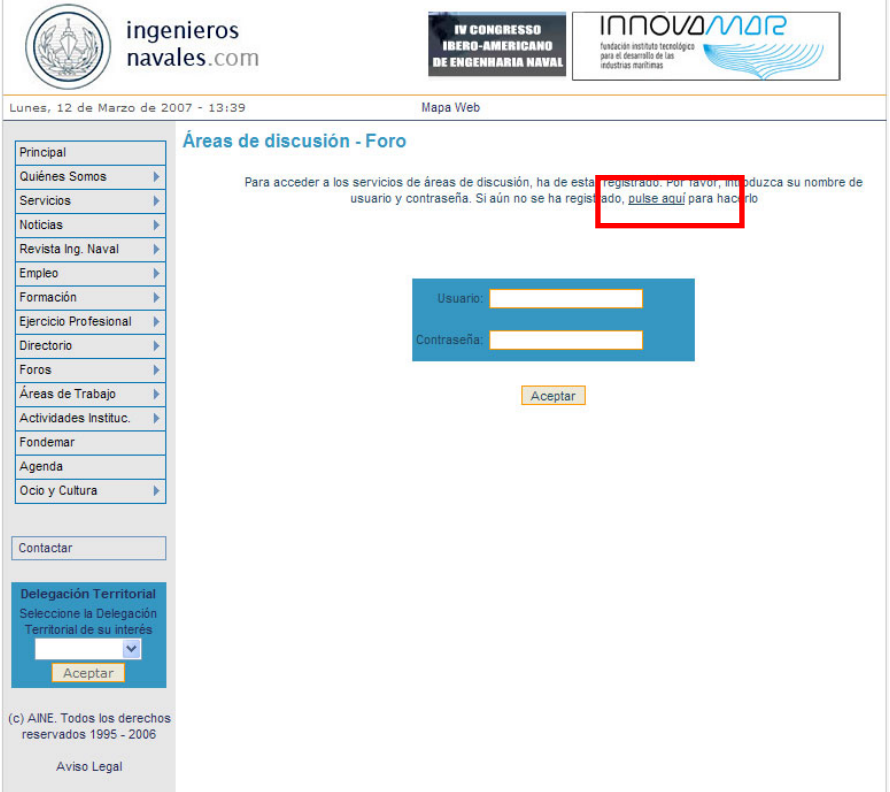

2) Este enlace le llevará a un formulario en el que deberá rellenar con sus datos. Una vez rellenado el sistema le enviará automáticamente un correo electrónico a la dirección de email que se haya incluido en el formulario.

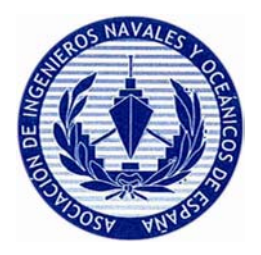

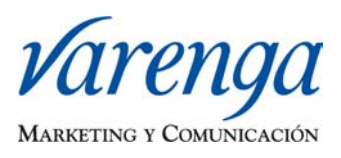

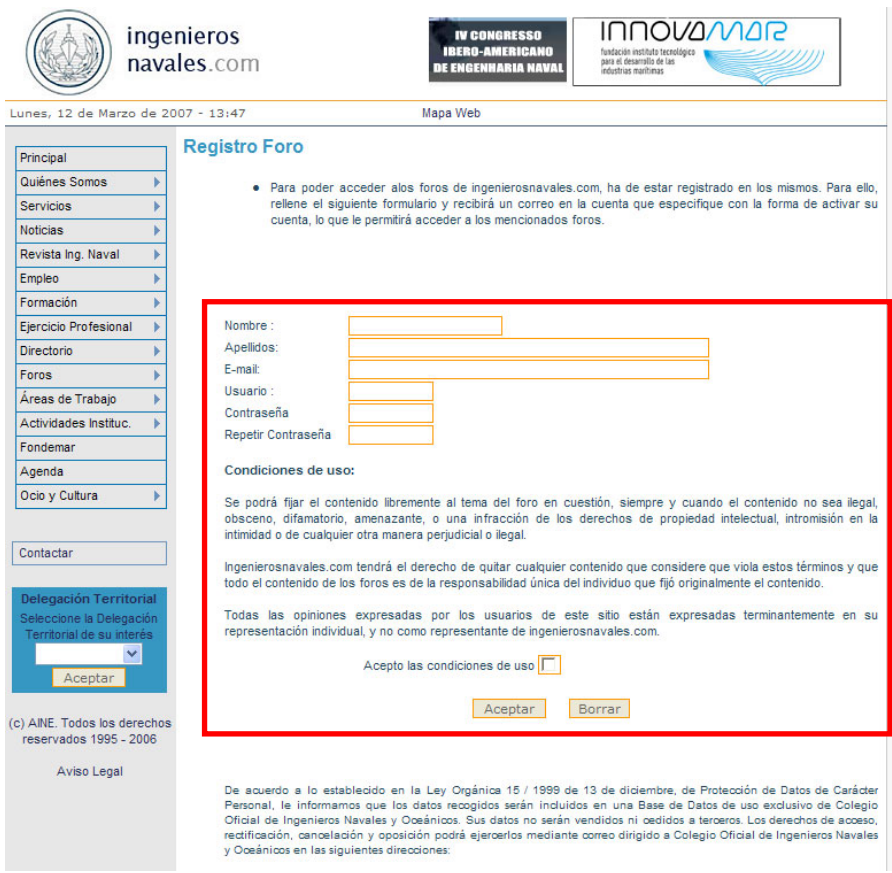

3) En el correo electrónico que se reciba aparecerá un enlace, se debe pinchar en él para activar el registro. Una vez hecho clic sobre el enlace se podrá acceder a la página con el usuario y contraseña que hayamos puesto en el formulario.

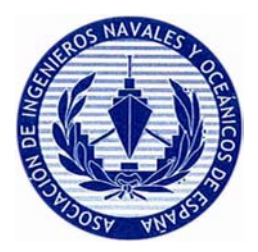

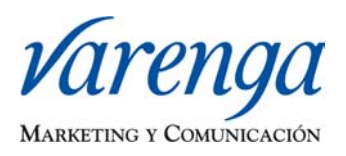

### **¿Cómo crear un archivo con WinZip?**

Para crear un archivo comprimido con WinZip deberá seguir el siguiente proceso:

- 1) Reunir todos los archivos que quiere comprimir en una carpeta.
- 2) Una vez tenemos los documentos dentro de la carpeta, pulsar sobre ella con el botón derecho. Aparecerá un menú. En el caso de XP seleccione enviar a y después carpeta comprimida en ZIP

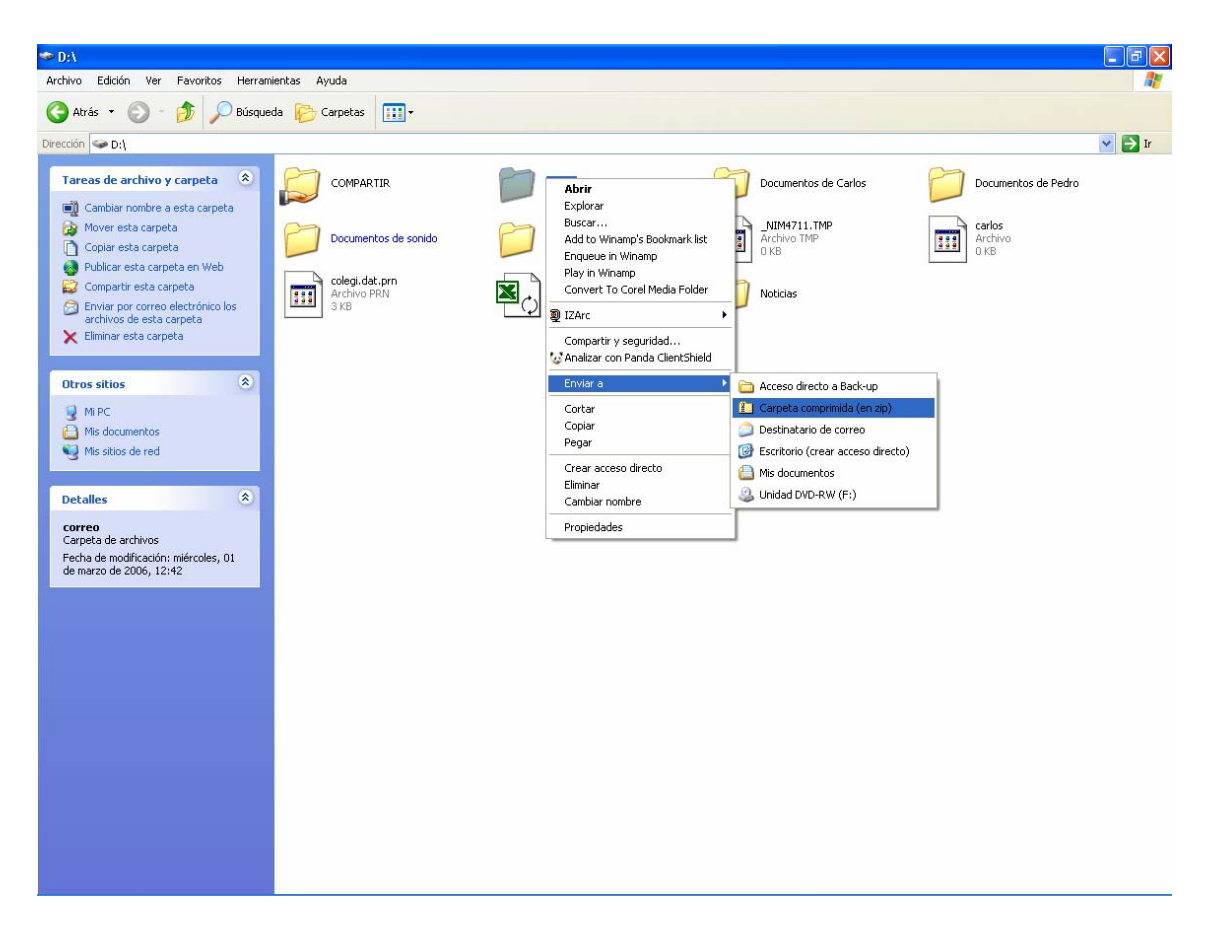

3) Después de realizar esa operación, aparece una barra de tareas donde se ve como va avanzando la compresión y finalmente se crea una carpeta, con el mismo nombre que la original, pero ya comprimida.

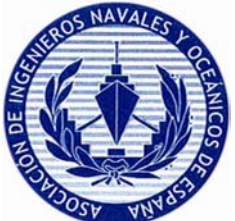

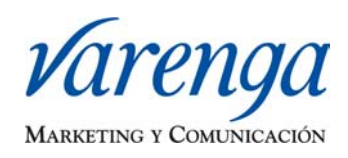

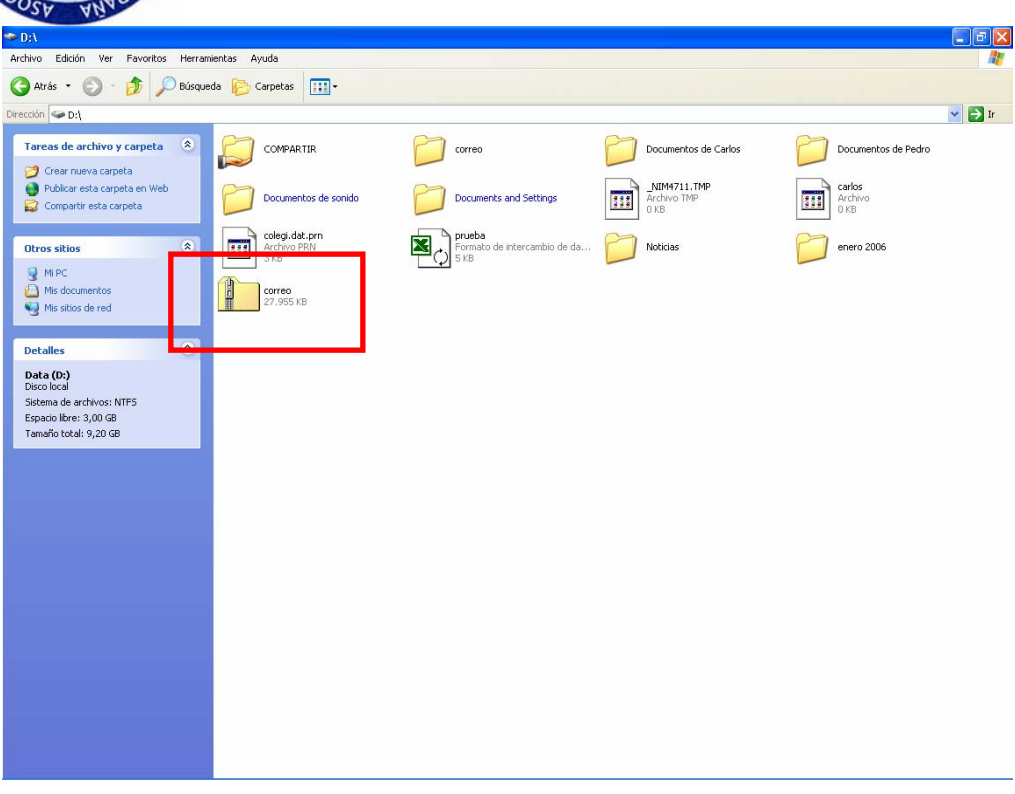